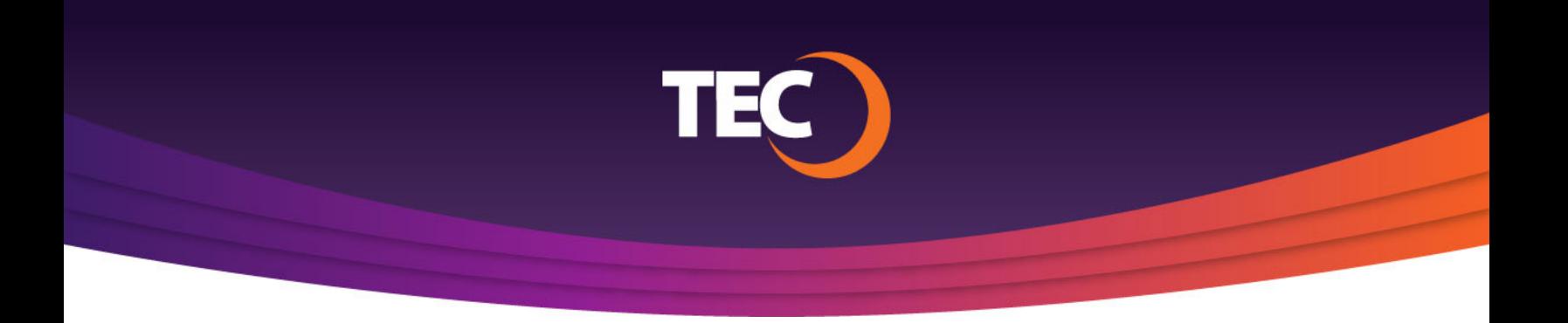

Advanced Customer Portal How To:

## **How To Reset Your Password**

Visit www.tec.com/login or click Account > My Account from the top site navigation on www.tec.com. **1.**

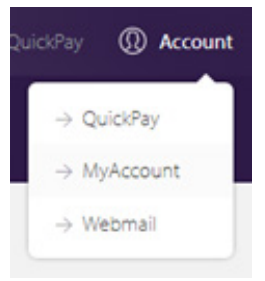

Enter your username if you have one from the previous my.tec.com system and click the "Next Step" button. **2.**

> *Note: If you do not know your username, please contact Customer Care.*

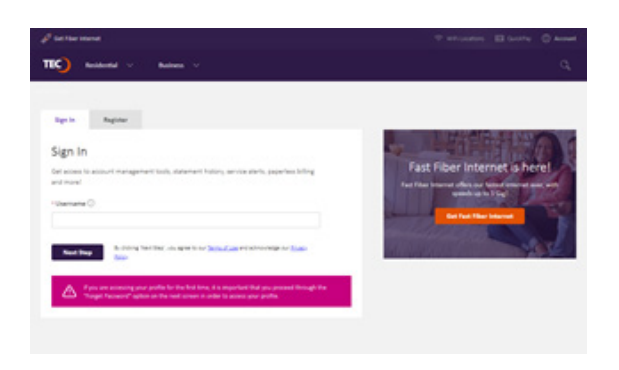

You will be redirected to the ACP login page where you will find your username pre-populated. **3.**

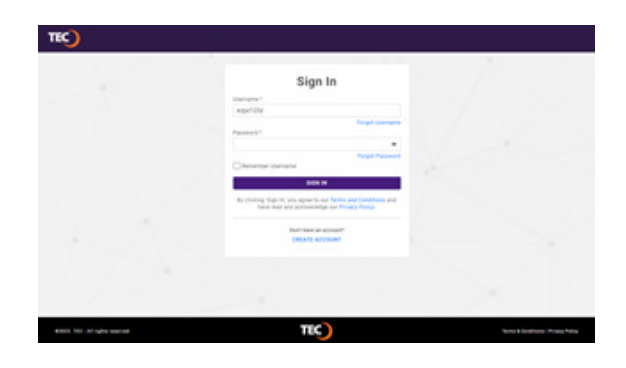

*If you have forgotten your password, you can begin the password reset process by clicking the "Forgot Password" link below the password field on the Sign In page.* **4.**

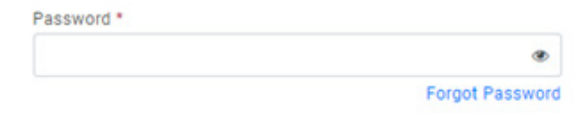

You will then be asked to supply your email address to receive a recovery code, then click the "Send Recovery Email" button. **5.**

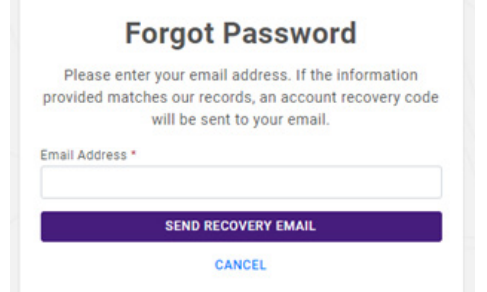

Once you have received the recovery code via email, enter the code and click the "Continue" button. **6.**

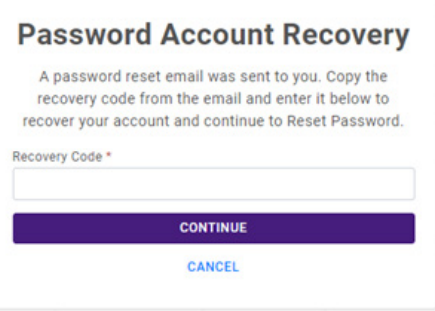

After entering the recovery code, you will have the opportunity to set a new password. **7.**

> Once your new password has met all password strength requirements, click the "Reset Password & Sign In" button.

Your new password will be set and the system will log you in to the dashboard.

*Note: Password must be between 8 and 20 alpha-numeric characters - 1 uppercase, 1 lowercase, 1 numeric value, 1 special character*

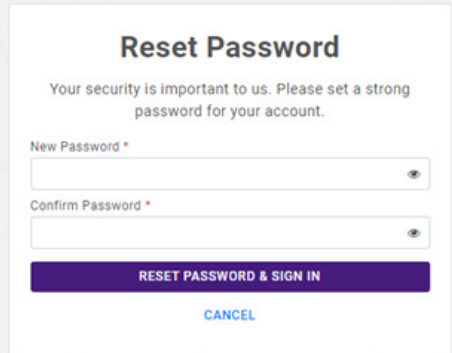

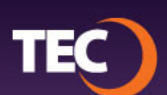